# **Email EventHandler**

# V8.0.0.19

Relativity**®** 9.2 & above, RelativityOne

06/12/2019

# **Table of Contents**

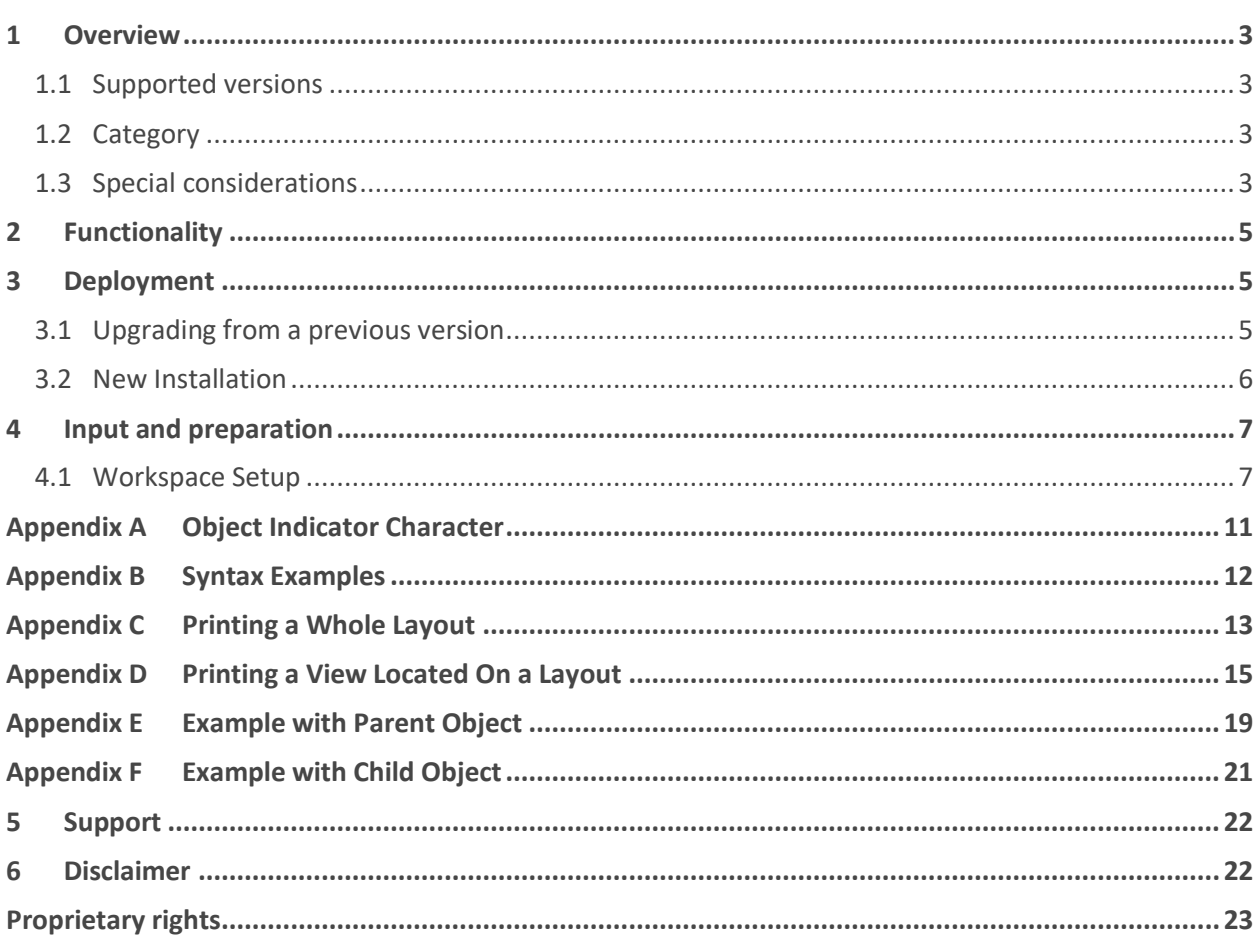

### <span id="page-2-0"></span>**1 Overview**

The TSD Email Event Handler application provides the ability to send one or more emails from a layout so that users can be notified about edits to the current record.

### <span id="page-2-1"></span>**1.1 Supported versions**

This application is supported in Relativity versions 9.2 & above, RelativityOne

### <span id="page-2-2"></span>**1.2 Category**

- This custom solution consists of the following components:
	- Relativity Application
	- Event handlers

### <span id="page-2-3"></span>**1.3 Special considerations**

- Email Templates do not support the ArtifactID Column.
- A colon ":" is the default object indicator used when the value is empty in the email template. The value of the object indicator can be customized in the email template.
- Field values will not be returned if the field name contains the object indicator.
- Files from "File" fields can be sent as attachments to the emails, depending on the "Send File Fields as Attachments" Yes/No field, which is part of the Email Template Layout.
- "Default Values Behavior" field, which is part of the Email Template Layout gives the ability to add extra users as recipients or override the default set of recipients.
- Be mindful of who layout emails are sent, it may be possible to send information about objects to users without sufficient access.
- The solution can timeout depending on the number of fields that exist on an object. We recommend referencing no more than 5 objects in multi-object fields and referencing views that display no more than 5 objects.
- The solution assumes the Relativity environment has the correct SMTP settings configured.
- The value of the **Object Name** field on the **Email Template** object must exactly match the name of the custom object.
- Fields on User Objects is not supported.
- The following items should be added to the Custom Object for configuration and then added to the object's layout specified in the **Email Template**:
	- A Yes/No field that indicates an email should be sent
		- When set to yes and configured in a template, an email will be sent
	- A multi-object field that points to the **Users** object
		- The users added to the multi-object field on the custom object will receive the sent email

▪ Once an email is sent, the **Send Email Trigger Field** and **Send Email To Field** will be cleared out

**Note**: If you will be overriding the **Send Email** and **Send Email To field** values by setting the **Default Send Email** and **Default Send Email To Values** in the Email Template, it is recommended that you do not add the **Send Email** and **Send Email To** fields to the object's layout. You are only required to add these fields to the object's layout when the **Default Send Email** and **Default Send Email To Values** are not set in the **Email Template.** 

- If **Default Send Email Value** is not set, then the selected **Send Email Trigger Field** must be on the specified layout otherwise no email will be sent.
- If **Default Send Email To Value** is not set, then the selected **Send Email To Field** must be on the specified layout otherwise no email will be sent.
- The view syntax(<view:123456>) can only by used when the specified view exists on the layout specified in the email template configuration.
- The **Email History** field will be populated with the Web Server local time.
- The event handler will be triggered only on the Save or Save & Next actions, and therefore will not apply to mass edit operations or associated object list modifications.
- The **Produced Documents** field is not supported.
- This rule will apply only to the coding performed after the event handler is implemented. Precoded objects would need to be re-coded for the rule to take effect.
- If upgrading from a previous version, please make sure to update the **Layout Artifact ID**, **Send Email Trigger** and **Send Email To** fields on each **Email Template**. Failing to update accordingly will cause the application to fail.
- The event handler will be coded with the name of the fields and choices; if the name of any of the fields or choices is changed, the event handler will not work as desired.
- The field and choice names are case sensitive, if the case or field names do not match exactly an error will be thrown.
- Only users that have been granted explicit access to the workspace will be displayed in the **User** field drop down list on the **Users** Object.
	- System Administrators must be part of a group other than System Administrations in order to be displayed in the **User** field drop down list on the **Users** Object.
- Having an existing object with the names **Email Template** and **Users** may cause problems with installation and performance.
- While each solution is carefully built and thoroughly tested to work on your version of Relativity, they are not considered core features and are not eligible for the same level of support as the Relativity platform.

### <span id="page-4-0"></span>**2 Functionality**

This solution is comprised of the following objects:

- **Users** (created by this solution)
- **Email Template** (created by this solution)
- **Custom Object** (created by the end user)

When a template exists for the current object and layout being edited, an email will be sent when the **Save** or **Save & Next** button is clicked and the following criteria are met:

- The selected **Send Email Trigger Field** is set to **Yes** OR the **Default Send Email Value** is set to **Yes**
	- o When the **Default Send Email Value** is set, it will override the value chosen in the **Send Email Trigger Field** on the layout
- The selected **Send Email To Field** is set OR the **Default Send Email To Value** is set
	- o When the **Default Send Email To Value** is set, it will override the value chosen in the **Send Email To Field** on the layout

The email will be sent with the following information:

- **Email To** If the **Default Send Email To Value** is set, that email list will be used. Otherwise, the value will be pulled from the **Send Email Trigger Field** currently set on the layout.
- **Email From** If the **Send Email From Logged in User** field is set to **Yes**, the email will be sent from the user who is making the edit. Otherwise, the value will be pulled from the **Email From**  field in the template.
- **Email Subject** This is pulled from the **Email Subject** specified in the template.
- **Email Body** This is pulled from the **Email Body** specified in the template.

### <span id="page-4-1"></span>**3 Deployment**

Follow the steps below to deploy the application to your instance of Relativity. Import the application file **RA\_Email\_Event\_Handler.rap** through the Relativity Applications Tab in the Admin section. Please be advised that there are two sets of installation instructions.

- **Section 3.1** applies to Relativity environments that already have a previous installation of the application.
- **Section 3.2** applies to Relativity environments in which the application is being installed for the first time.

Please select the appropriate option for your environment.

### <span id="page-4-2"></span>**3.1 Upgrading from a previous version**

- 1. Log in to Relativity
- 2. Navigate to the **Admin/Home** section
- 3. Navigate to the **Application Library** tab
- 4. Click the Upload Application button
- 5. Click the **Browse…** button for the **Application File** field
- 6. Select the location of the **RA\_Email\_Event\_Handler.rap** file and click **Open**
- 7. Click the **Save** button
- 8. You will be prompted to automatically update all workspaces where this application was previously installed. Click **Yes**.

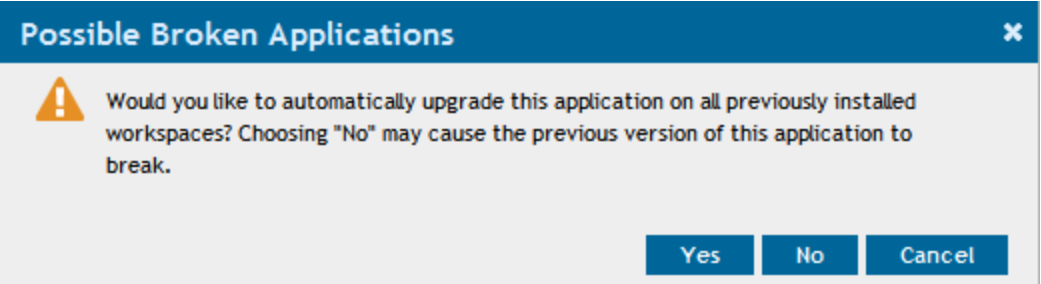

- 9. In the Workspaces Installed section, the Status for all workspaces will change from *Pending…* to *Installation in progress...* and eventually *Installed,* indicating that installation is complete.
- 10. On all existing **Email Templates**, please make sure to provide a value for the following required fields, otherwise the application will not function as intended:
	- a. Layout Artifact ID
	- b. Send Email Trigger
	- c. Send Email To

### <span id="page-5-0"></span>**3.2 New Installation**

- 1. Log in to Relativity
- 2. Navigate to the **Admin/Home** section
- 3. Navigate to the **Application Library** tab
- 4. Click the **Upload Application** button
- 5. Click the **Browse…** button for the **Application File** field
- 6. Select the location of the **RA\_Email\_Event\_Handler.rap** file and click **Open**
- 7. Click the **Save** button
- 8. In the **Workspaces Installed** section, click the **Install** button
- 9. In the **Workspaces** section, click the ellipsis **(…)** button
- 10. In the popup window, select the desired workspace(s) and click the **Ok** button
- 11. Click the **Save** button

### <span id="page-6-0"></span>**4 Input and preparation**

### <span id="page-6-1"></span>**4.1 Workspace Setup**

- 1. Create the following fields on the Custom Object. You may create multiple sets of the **Send Email** and **Send Email To** fields (with unique names) which match the fields selected in an associated **Email Template.**
	- a. *Send Email* Yes/No
		- i. The field can be named anything
		- ii. The field name must be unique
	- b. *Send Email To* Multiple Object
		- i. The field can be named anything
		- ii. The field name must be unique
		- iii. Set Associative Object Type to **Email Users**
	- c. **Email History** Long Text
		- i. The field name must be "Email History"
		- ii. You are only required to create one instance of this field for each *custom object*  that will be using this solution.
- 2. Add the created fields to the layout(s) for the custom object.
	- a. **Note**: If you will be overriding the **Send Email** and **Send Email To field** values by setting the **Default Send Email** and **Default Send Email To Values** in the **Email Template**, it is recommended that you do not add the **Send Email** and **Send Email To** fields to the object's layout. You are only required to add these 2 fields to the object's layout when the **Default Send Email** and **Default Send Email To Values** are not set in the **Email Template.**
- 3. Add the Event Handler to the Custom Object. Perform this step for new installations of this solution and new **Custom Objects** within a workspace.
	- a. Click on the **Administration** Tab
	- b. Click on **Object Type**
	- c. Select the **Custom Object**
	- d. Under Event Handlers select:

#### **TSD.EEH.EventHandlers.SendEmailForCustomObject**

- 4. Create a **Smtp Configuration** record.
	- a. Navigate to **TSD Email Event Handler: Smtp Configuration** tab
	- b. Select **New Smtp Configuration**
		- i. **Instance Settings** configuration type the appropriate instance settings section and keys need to be set, so the Smtp values are retrieved according them:

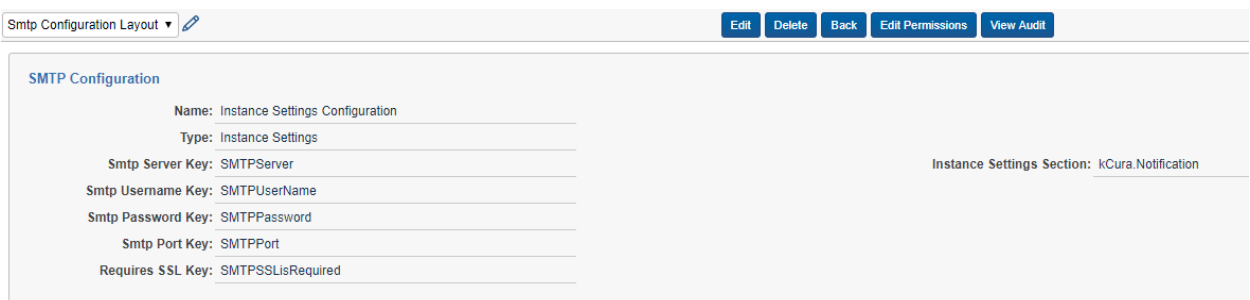

**ii. Secret Store** configuration type – the appropriate instance settings values need to be set. Once the configuration is saved, those values will be saved in **Relativity Secret Store** and will no longer be visible in the layout.

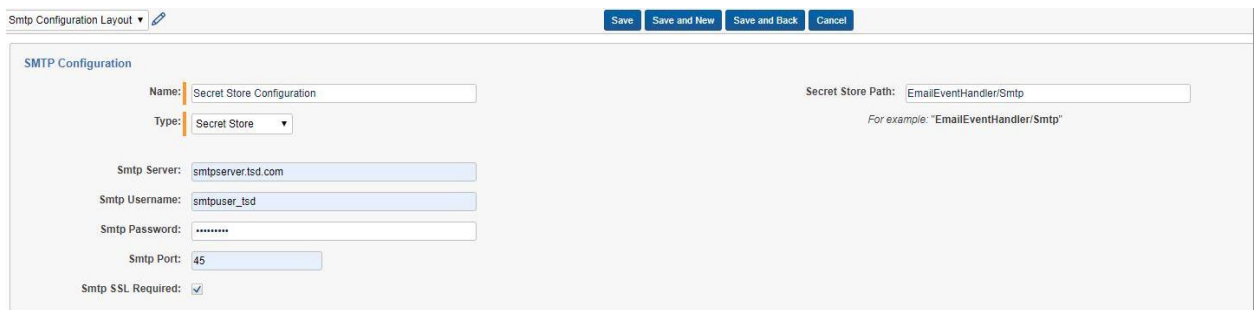

*Note: Keep in mind, that different Secret Store Paths must be used for separate configurations to avoid overriding.* 

- 5. Create an **Email Template** record
	- a. Navigate to the **TSD Email Event Handler: Email Template** tab
	- b. Select **New Email Template**
	- c. Enter the following Custom Object Information.
		- i. **Layout Artifact ID** The Artifact ID of the *Custom* Object's Layout the email template relates to.
		- ii. **Object Name** The exact name of the object the template will apply to
			- 1. This is case sensitive
		- iii. **Object Indicator Character** This field allows the user to custom the object indicator. When blank the object indicator by default is a colon ":". This optional field is available to give users the flexibility to access fields with names that may already include the default object indicator. E.

#### Example:

A user wants to print the value of a field named: "**Notes: Doctor**". The user must change the object indicator in order to print the field because the field name contains a colon which is the default object indicator. After changing the object indicator to **^**, the user is able to print the field in the following manner: **<Notes:Doctor>**.

The updated object indicator also allows the field to be printed with the **@PrintWholeLayout@** placeholder.

The update will require any default object indicators in the template to be updated to the new value.

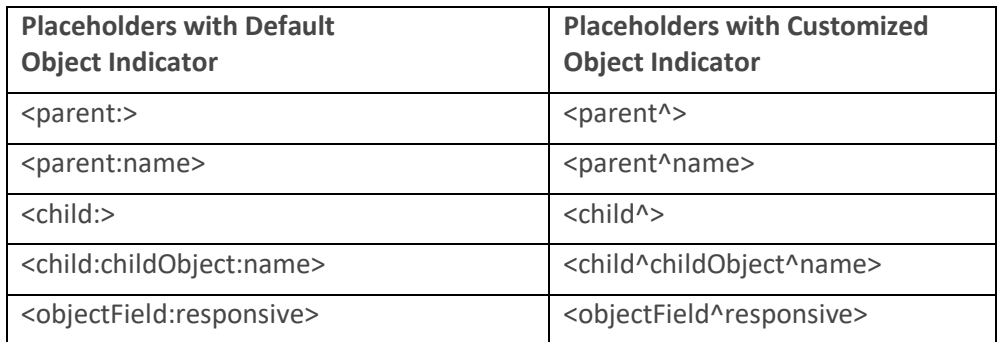

- iv. **Send Email Trigger Field** The Yes/No field located on the layout (located above) for the **Custom Object**. This field will determine whether an email is sent.
- v. **Default Send Email Value**  To override the **Send Email Trigger Field**, set the **Default Send Email Value**. If **Yes** is selected, an email will be sent each time the object is saved regardless of what is set in the **Send Email Trigger Field** on the layout. If **No** is selected, an email will not be sent regardless of what is set in the **Send Email Trigger Field** on the layout.
- vi. **Send Email To Field** The Multiple Object field located on the layout (located above) for the **Custom Object** (not the **Users** object). This field will determine the list of email recipients.
- vii. **Default Send Email To Value** To override the **Send Email To Field**, set the **Default Send Email To Value**. When this field is set, the email will be sent to the users who are selected regardless of what is set in the **Send Email To Field** on the layout.
- d. Enter the following Email Information.
	- i. **Name** Descriptive name of the Email Template
	- ii. **Email From** The email address the email will be sent from
		- 1. **Note**: You cannot set the **Email From** field if the **Send Email From Logged in User Field** is set to **Yes**
	- iii. **Send Email From Logged in User** To have the email sent from the user who is saving the object, set this field to **Yes**. To have the email sent from the email address specified in the **Email From** field, set this field to **No** or do not set this field.
	- iv. **Email Subject** The subject of the email
	- v. **Email Body** The body of the email to be sent
- 1. Use **<>** in order to get information from the fields on the Custom Object, the name of the fields need to be formatted as **<Field Name>**
- 2. The Field Name is case sensitive, and needs to appear exactly as it does in Relativity.

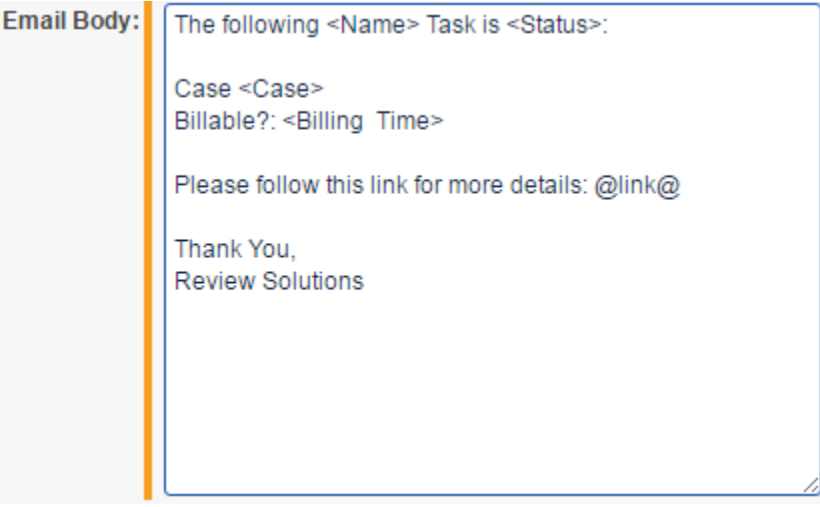

- 3. The following field type are supported: Fixed Length Text, Whole Number, Date, Long Text, Decimal, Single Choice, Multiple Choice, Single Object, Multiple Object, Currency, Yes/No, User and File Fields. Fields on Parent and Child Objects are also supported, please see the chart in section 5.
- 4. Use **@link@** in order to display a link to the record within the email
- 5. **@fields@** -- if @fields@ is on the template, all field values from the layout will appear on the email
- 6. **@PrintWholeLayout@** -- if @PrintWholeLayout@ is on the template a HTML representation of the layout will appear on the email including categories and views.
- **vi.** Smtp Configuration the Smtp configuration that will be used for sending emails.
- 6. Configure the **Users** Object

**Note***:* Only users that have been granted explicit access to the workspace will be displayed in the **User** field dropdown list on the **Users** Object. System Administrators must be part of a group other than System Administrations in order to be displayed in the **User** field dropdown list on the **Users** Object.

- a. Click **Email Event Handler** → **Users Object**
- b. Click on the **New Users** button
- c. Select desired user
	- i. When the user is saved, the email address will be populated automatically.

Please note that Steps 1 – 4 will need to be repeated for every custom object you want to associate to this application for sending emails.

# <span id="page-10-0"></span>**Appendix A Object Indicator Character**

The Object Indicator Character in email templates allow the users to custom the object indicator. When blank the object indicator by default is a colon ":". This optional field is available to give users the flexibility to access fields with names that may already include the default object indicator. E.

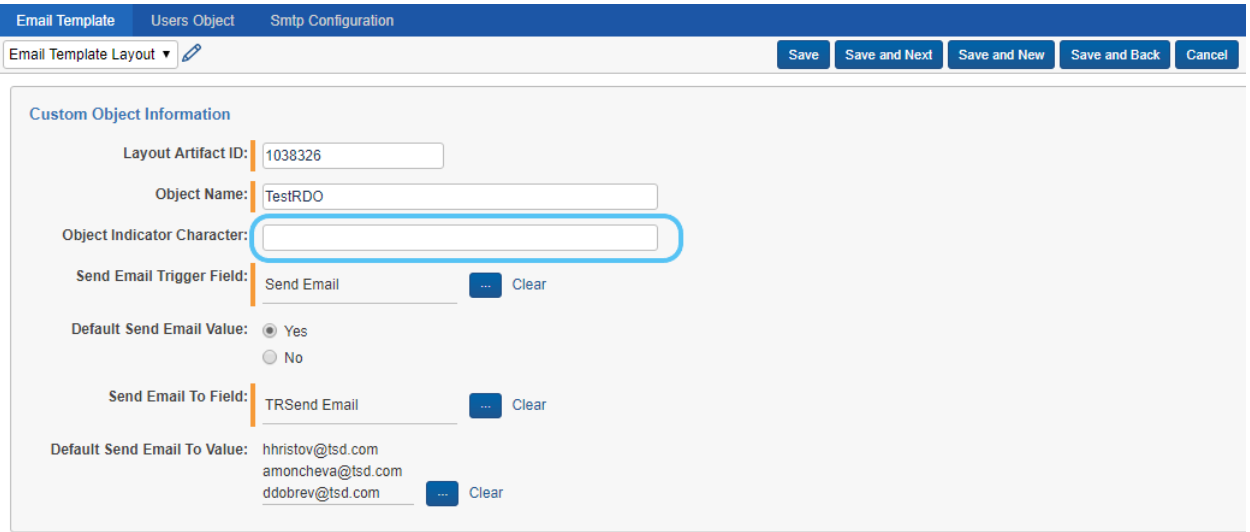

#### **Example:**

A user wants to print the value of a field named: "**Notes: Doctor**". The user must change the object indicator in order to print the field because the field name contains a colon which is the default object indicator. After changing the object indicator to **^**, the user is able to print the field in the following manner: **<Notes:Doctor>**.

The updated object indicator also allows the field to be printed with the **@PrintWholeLayout@** placeholder.

The update will require any default object indicators in the template to be updated to the new value.

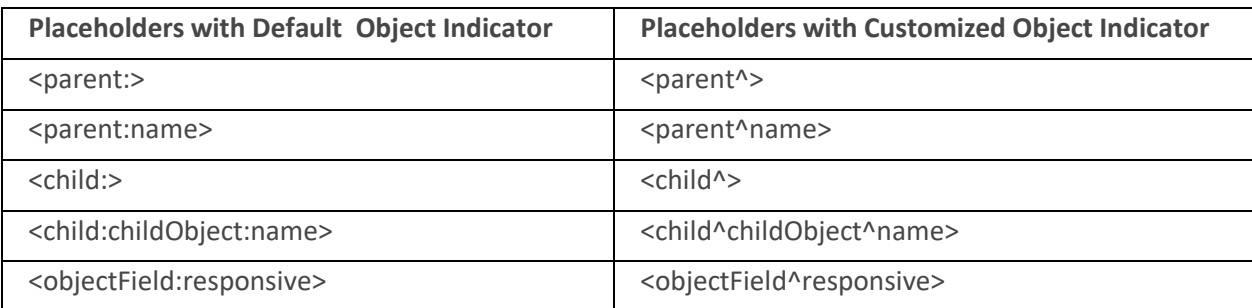

#### **Syntax Examples:**

# <span id="page-11-0"></span>**Appendix B Syntax Examples**

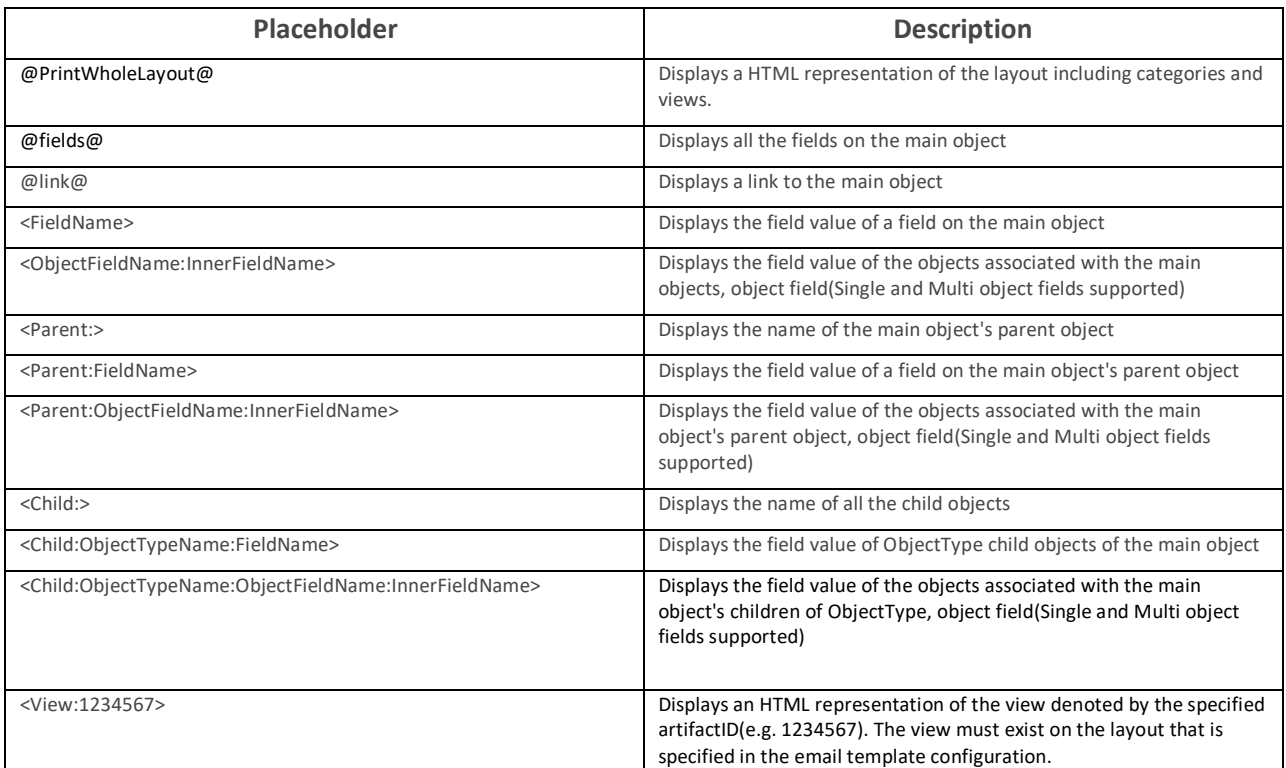

These examples use the default object indicator which is a colon ":". Replace the colon in these examples if a customized object indicator is specified in your email template. Whenever the object indicator field is blank in an email template, this solution defaults to using a colon.

# <span id="page-12-0"></span>**Appendix C Printing a Whole Layout**

1. Specify the @PrintWholeLayout@ syntax in your Email Template:

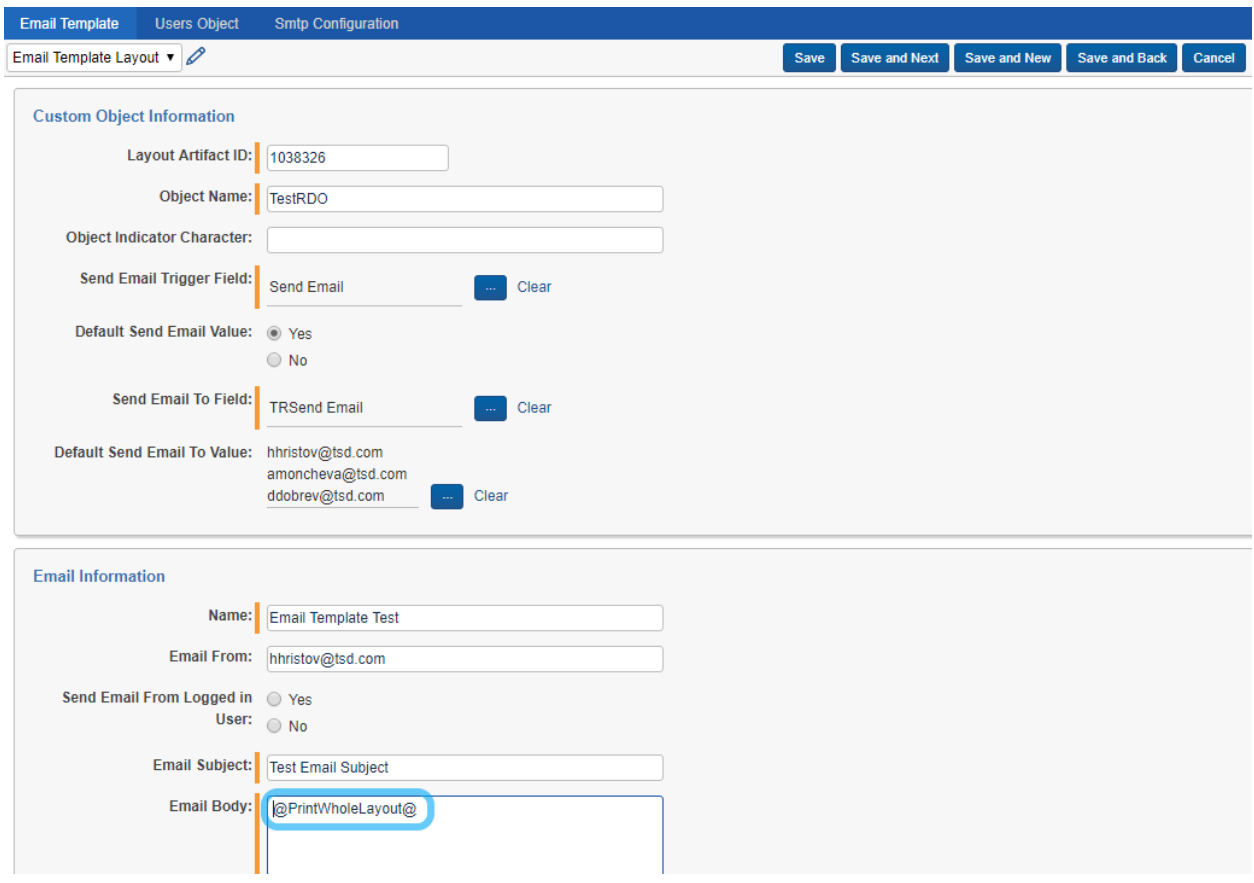

#### 2. Resulting email:

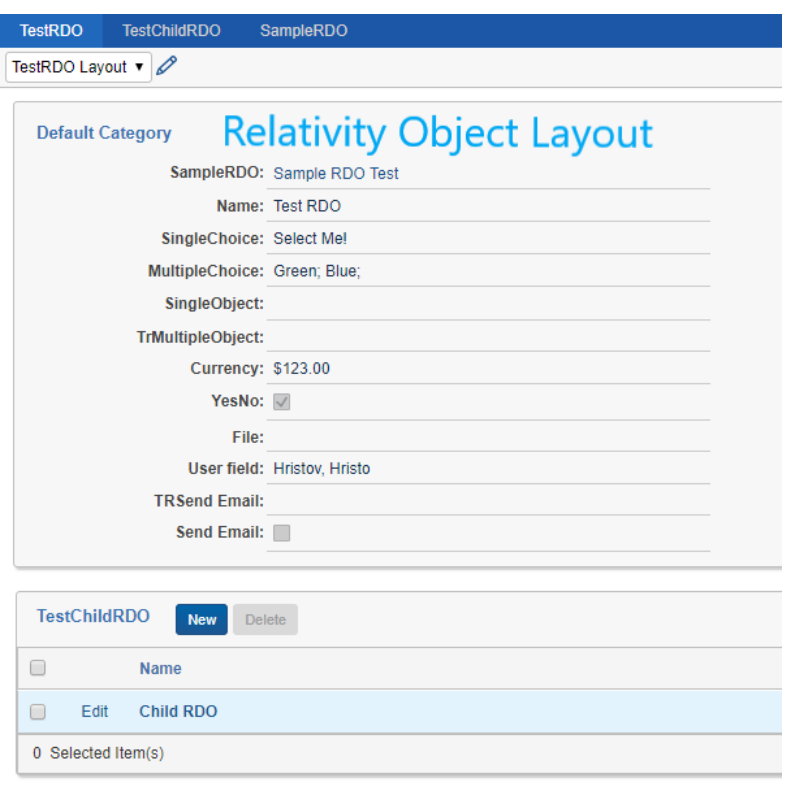

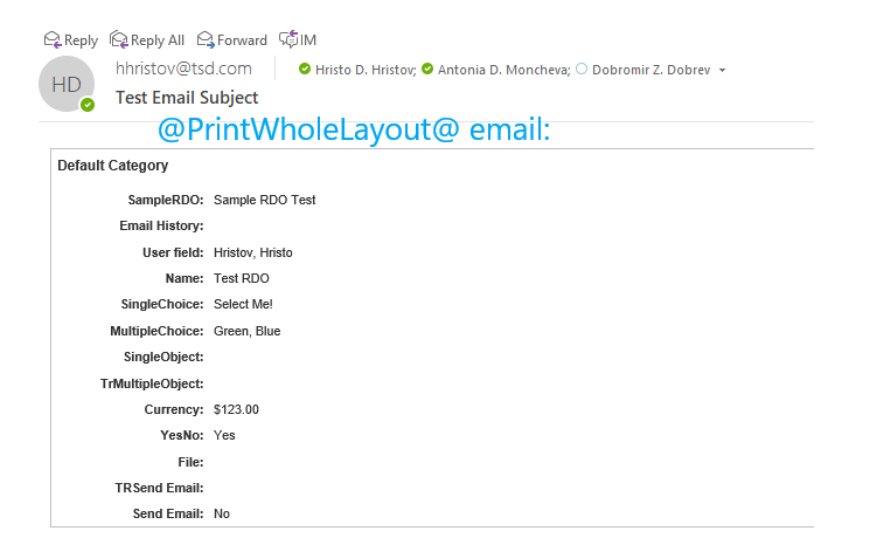

### <span id="page-14-0"></span>**Appendix D Printing a View Located On a Layout**

1. Specify the <view:123456> syntax in your Email Template, where 123456 represents the artifactID of the view that exists on the layout.

Please note that the Object Indicator Character is blank in the email template, in this case a ":" is used for the object indicator by default. <view^1234567> would be used if the Object Indicator Character was customized to be  $"^{\wedge"}$ .

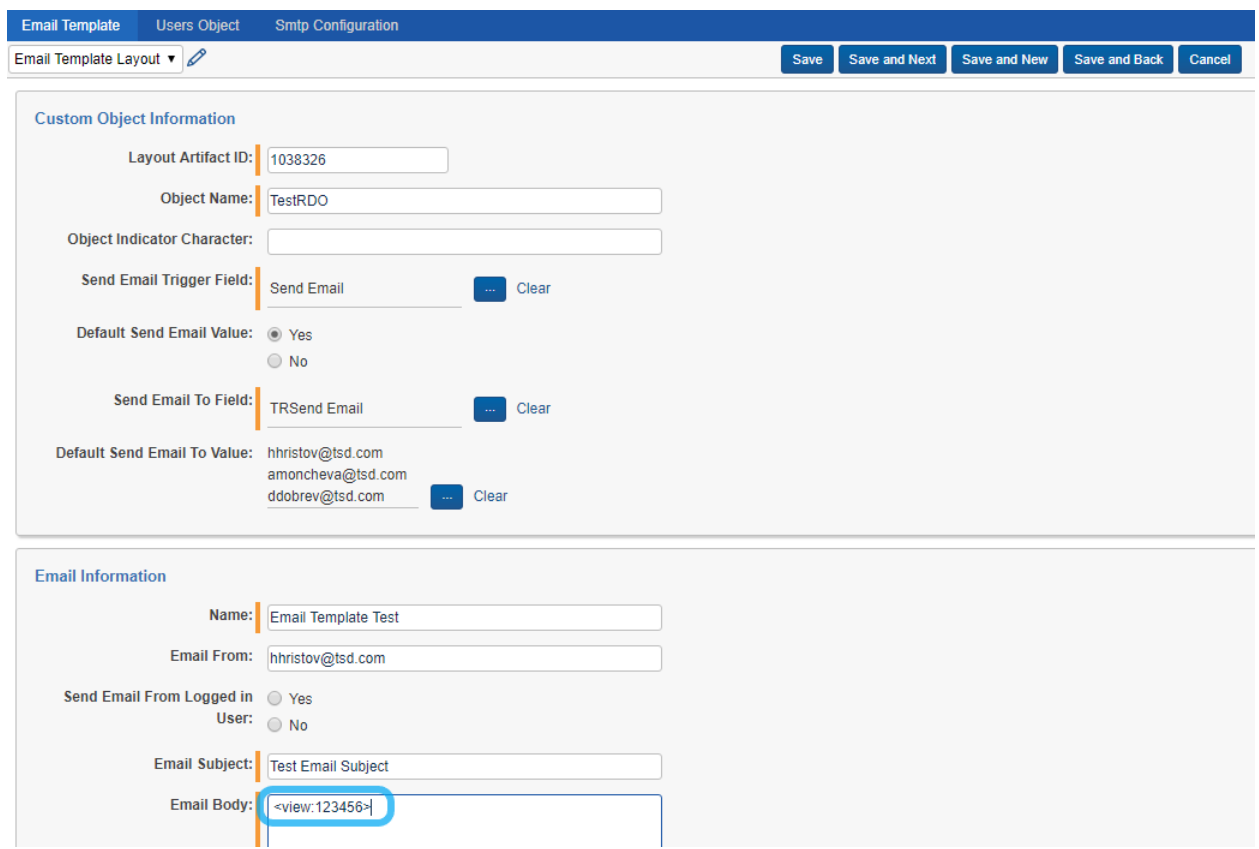

2. Resulting email:

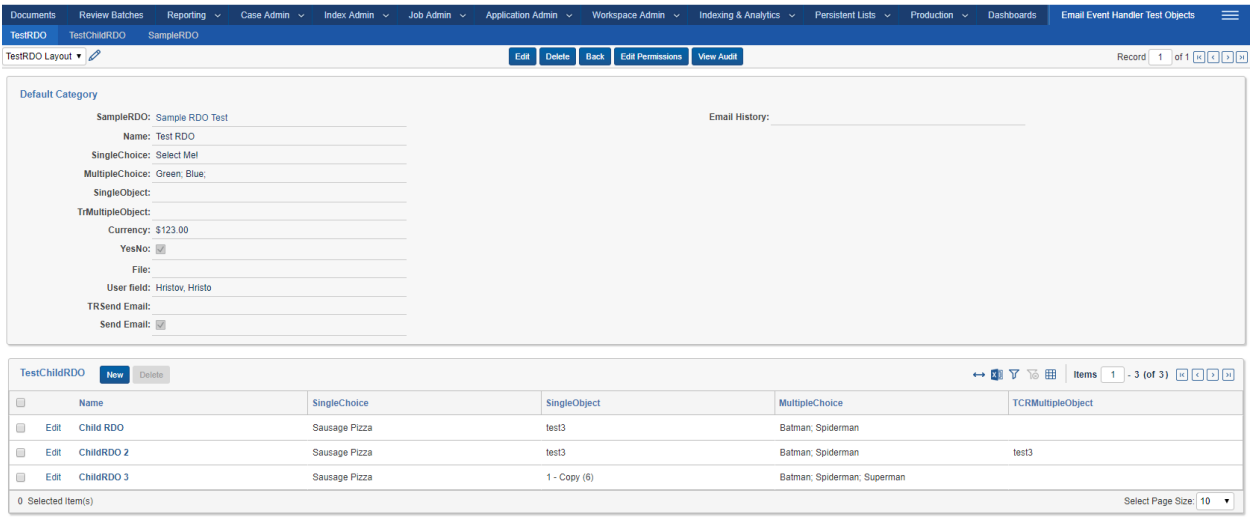

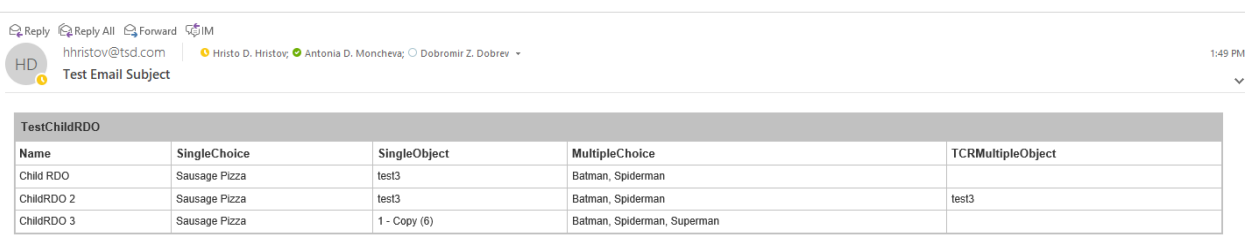

3. To find the Artifact ID of a view click on the view portion of the layout in the build layout window:

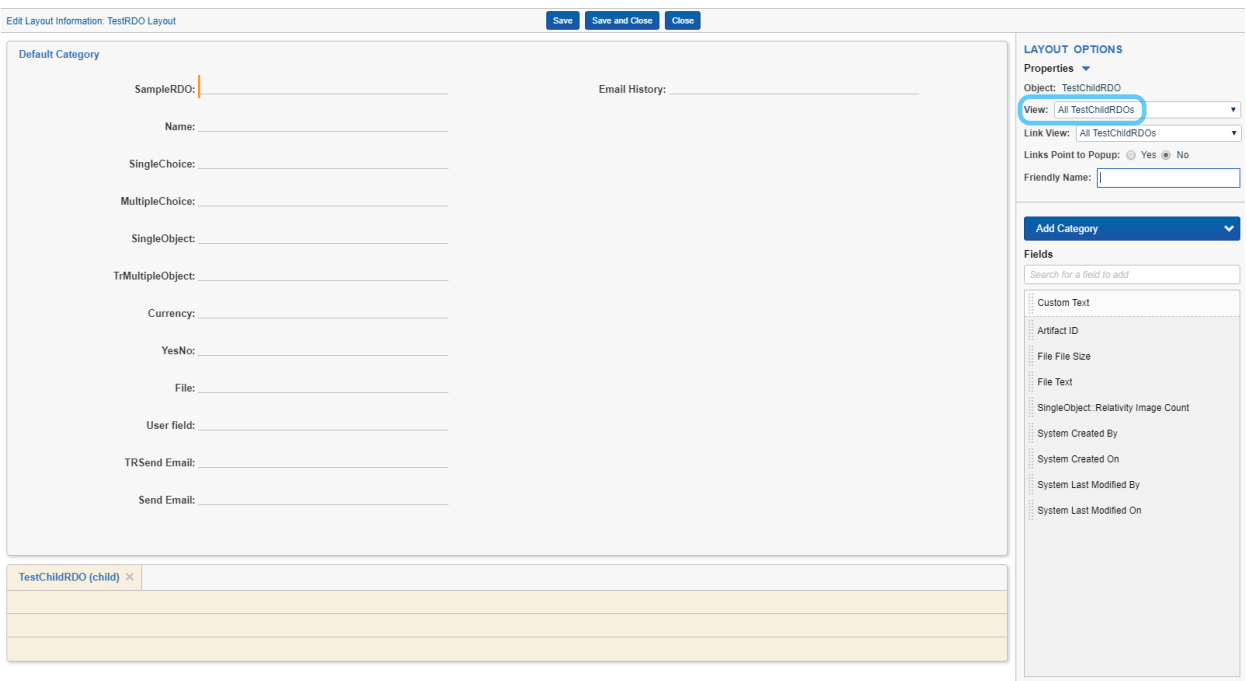

- 4. The name of the view is highlighted above
- 5. Navigate to the Views tab, filter appropriately for the corresponding object and click on the view that matches the name in the previous step

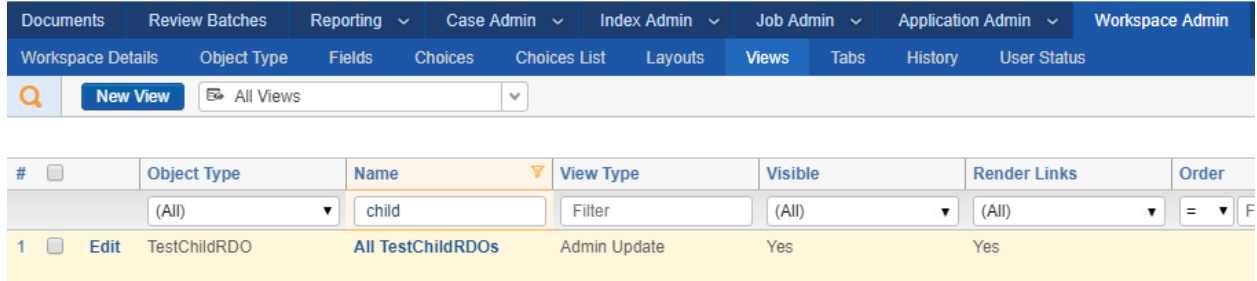

6. After the window loads, the ArtifactID of the corresponding view can be found in the URL of the window

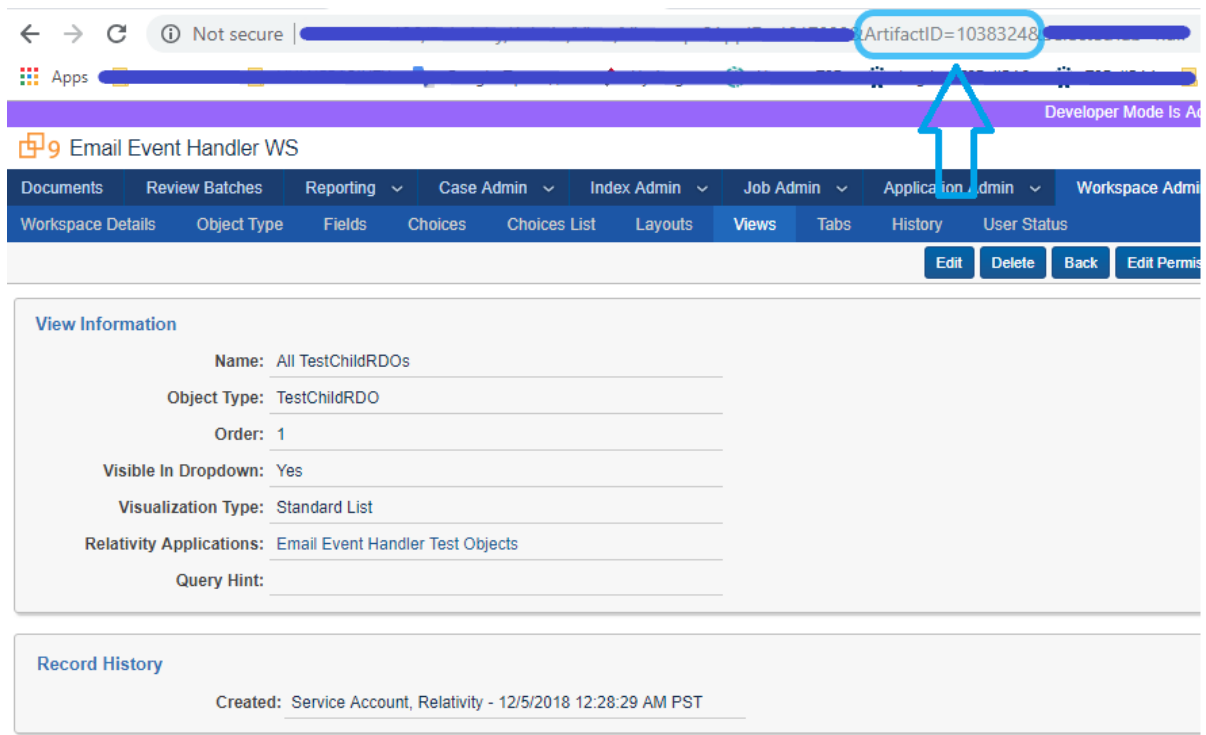

# <span id="page-18-0"></span>**Appendix E Example with Parent Object**

The email event handler is attached to an object that is the parent of other objects

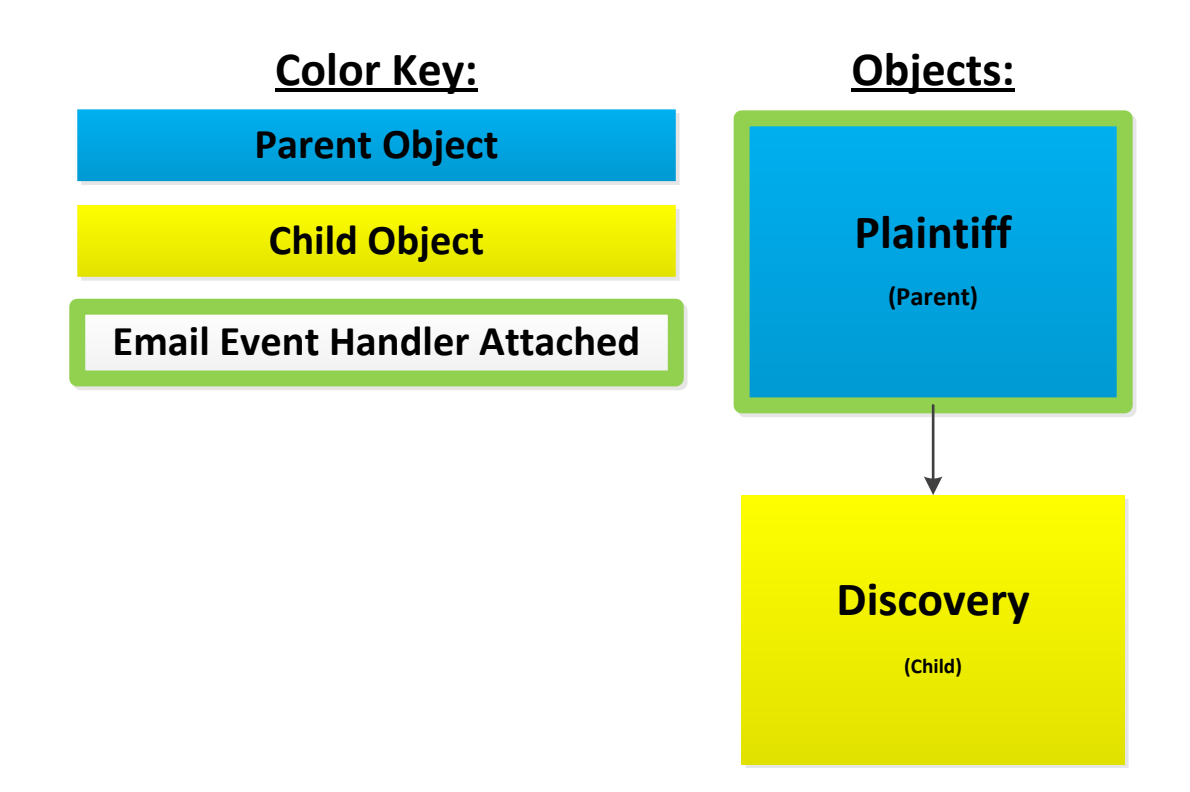

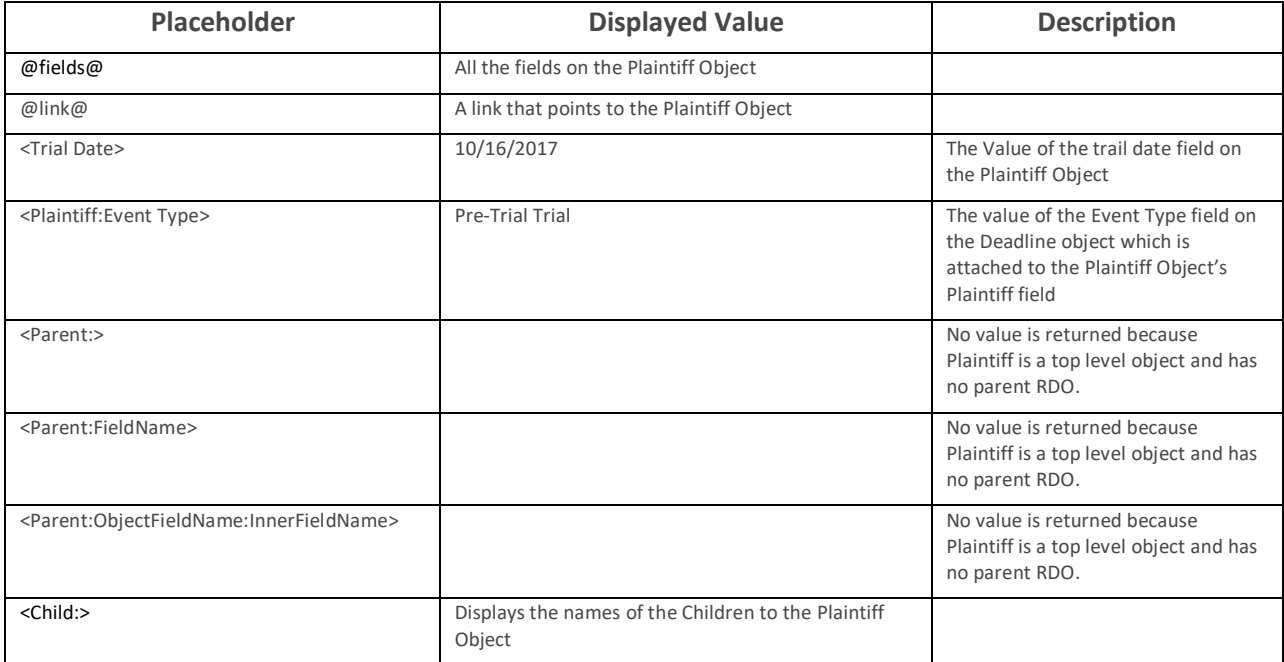

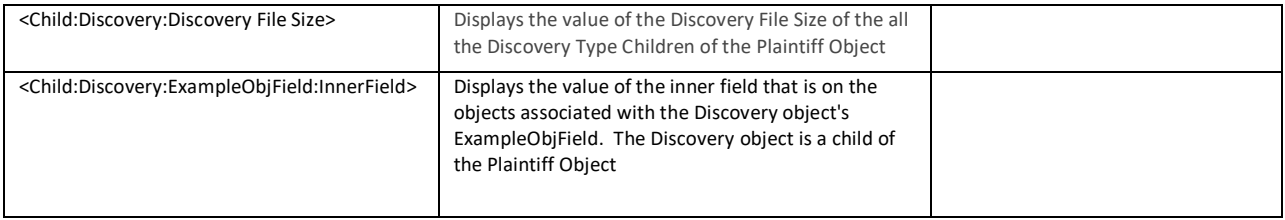

These examples use the default object indicator which is a colon ":". Replace the colon in these examples if a customized object indicator is specified in your email template. Whenever the object indicator field is blank in an email template, this solution defaults to using a colon.

# <span id="page-20-0"></span>**Appendix F Example with Child Object**

The Email Event Handler is attached to an object that has a Parent Object.

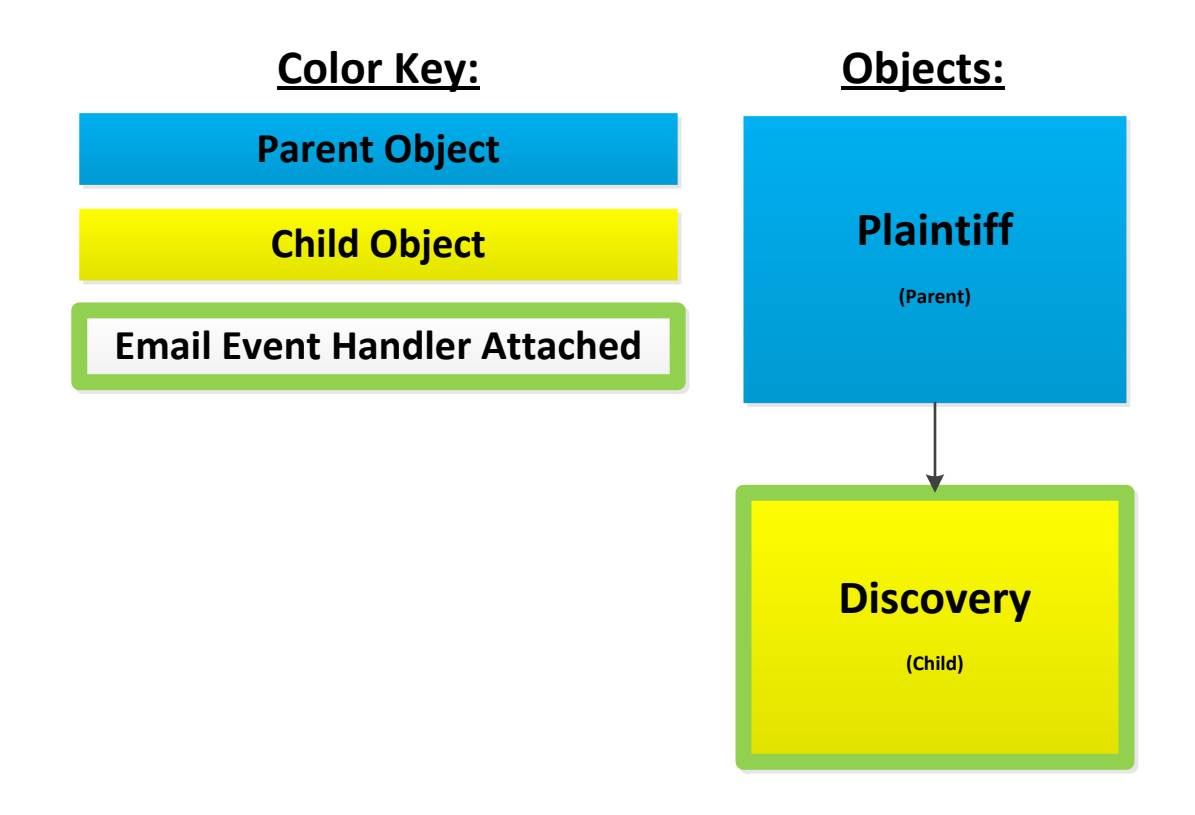

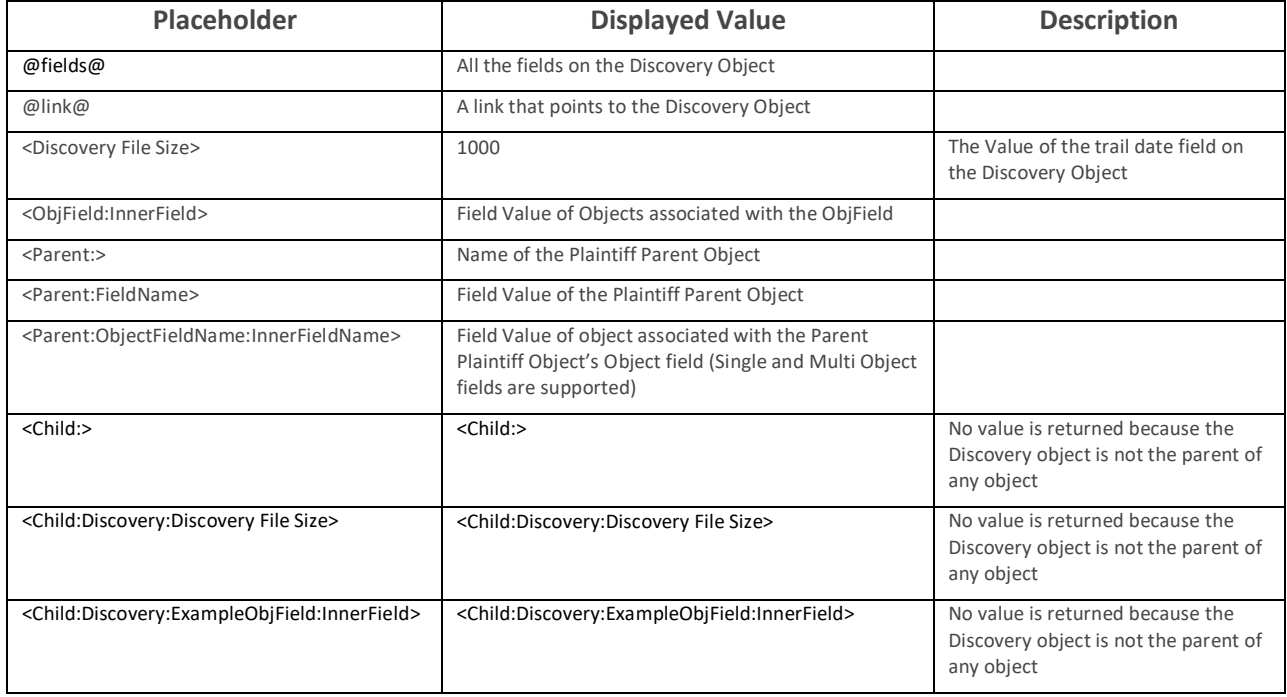

These examples use the default object indicator which is a colon ":". Replace the colon in these examples if a customized object indicator is specified in your email template. Whenever the object indicator field is blank in an email template, this solution defaults to using a colon.

### <span id="page-21-0"></span>**5 Support**

For additional assistance, contact TSD Client Services a[t support@tsd.com.](mailto:support@tsd.com)

### <span id="page-21-1"></span>**6 Disclaimer**

This script is intended for use only in the Relativity versions specified in this document and run under the guidelines presented. While each solution is carefully built and thoroughly tested to work on the versions of Relativity specified in this document, this script is not a core feature of Relativity and is not eligible for the same level of support as the Relativity platform.

In addition, custom components may not exhibit the same performance and behavior as native Relativity features. Custom solutions do not specify permission settings unless explicitly requested by the client.

#### <span id="page-22-0"></span>**Proprietary rights**

This documentation ("Documentation") and the software to which it relates ("Software") belongs to TSD Services, Ltd. TSD Services, Ltd. grants written license agreements which contain restrictions. All parties accessing the Documentation or Software must: respect proprietary rights of TSD Services, Ltd. and third parties; comply with your organization's license agreement, including but not limited to license restrictions on use, copying, modifications, reverse engineering, and derivative products; and refrain from any misuse or misappropriation of this Documentation or Software in whole or in part.

**©2019 TSD Services, Ltd. All rights reserved.**